# **Configuration of LAG on Cisco Business 220 Series Switches**

# **Objective**

This article explains how to configure Link Aggregation Group (LAG) on the Cisco Business 220 Series Switches.

# **Introduction**

A Link Aggregate Group (LAG) is used to link multiple ports together. LAGs multiply bandwidth, increase port flexibility, and provide link redundancy between two devices to optimize port usage. Link Aggregation Control Protocol (LACP) is part of an IEEE specification (802.3ad) that is used to bundle several physical ports to form a single logical channel.

#### Two types of LAGs are supported:

- Static The ports in the LAG are manually configured. A LAG is static if LACP is disabled on it. The group of ports assigned to a static LAG are always active members.
- Dynamic A LAG is dynamic if LACP is enabled on it. The group of ports assigned to dynamic LAG are candidate ports. LACP determines which candidate ports are active member ports.

#### Let's get started!

# **Applicable Devices | Software Version**

● CBS220 series **[\(Data Sheet\)](https://www.cisco.com/c/en/us/products/collateral/switches/business-220-series-smart-switches/datasheet-c78-744915.html)** | 2.0.0.17

# **Table of Contents**

- **LAG Management**
- **Define Member Ports in a LAG**
- **LAG Settings**
- **Eink Aggregation Control Protocol (LACP)**

# **LAG Management**

#### **Step 1**

Log in to the web user interface (UI) of CBS220 switch.

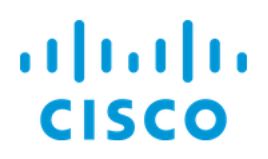

# Switch

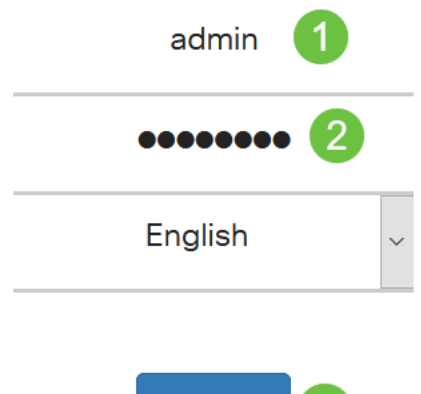

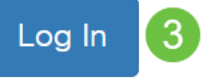

#### **Step 2**

Choose **Port Management > Link Aggregation > LAG Management**.

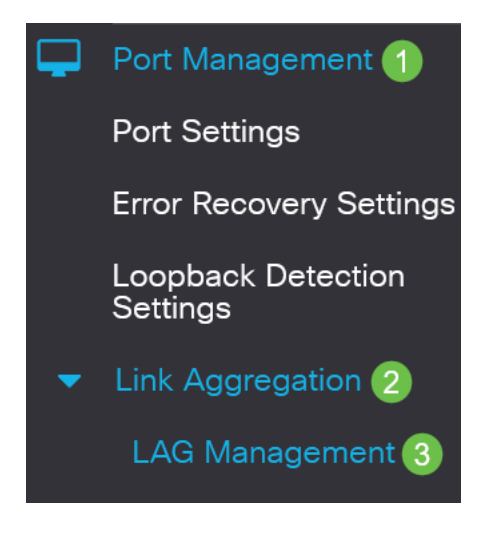

#### **Step 3**

Select the radio button of the desired algorithm in the Load Balance Algorithm field. Load Balancing is a method that maximizes throughput on a network to optimize resource usage.

- MAC Address Load balancing is performed based on the source and destination MAC addresses of all packets.
- IP / MAC Address Load balancing is performed based on the source and destination IP addresses of IP packets and by the source and destination MAC addresses on non-IP packets.

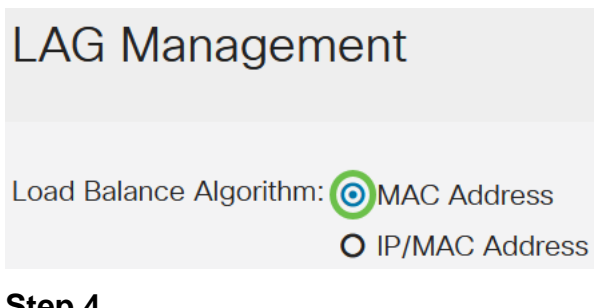

Click **Apply**.

**LAG Management** 

Apply Cancel

**Define Member Ports in a LAG**

# **Step 1**

Log in to the web UI of the switch and choose **Port Management > Link Aggregation > LAG Management**. The LAG Management page opens.

#### **LAG Management** Load Balance Algorithm: ⊙ MAC Address O IP/MAC Address **LAG Management Table**  $\mathbb{Z}$ Entry No. Port **LAG Name LACP Link State Active Member Standby Member**  $\circ$  $\overline{1}$ LAG1 Disabled Link Not Present  $\circ$  $\overline{2}$  $IAG2$ Disabled Link Not Present

# **Step 2**

Select the LAG to be configured and click **Edit**.

**LAG Management Table** 

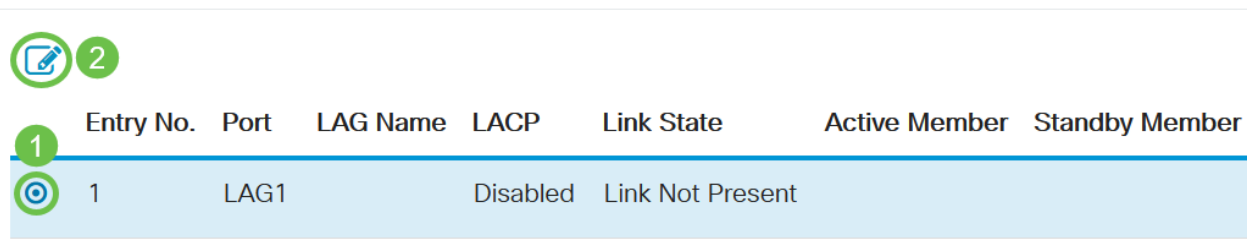

# **Step 3**

Enter the values for the following fields:

- LAG From the LAG drop-down list choose the LAG you want to configure.
- LAG Name Enter the LAG name or a comment.
- LACP Select to enable LACP on the selected LAG. This makes it a dynamic LAG. This field can only be enabled after moving a port to the LAG in the next field.
- Port List Move the ports that are assigned to the Port List LAGs to the LAG Members. Up to eight ports per static LAG can be assigned, and 16 ports can be assigned to a dynamic LAG.

Click **Apply**.

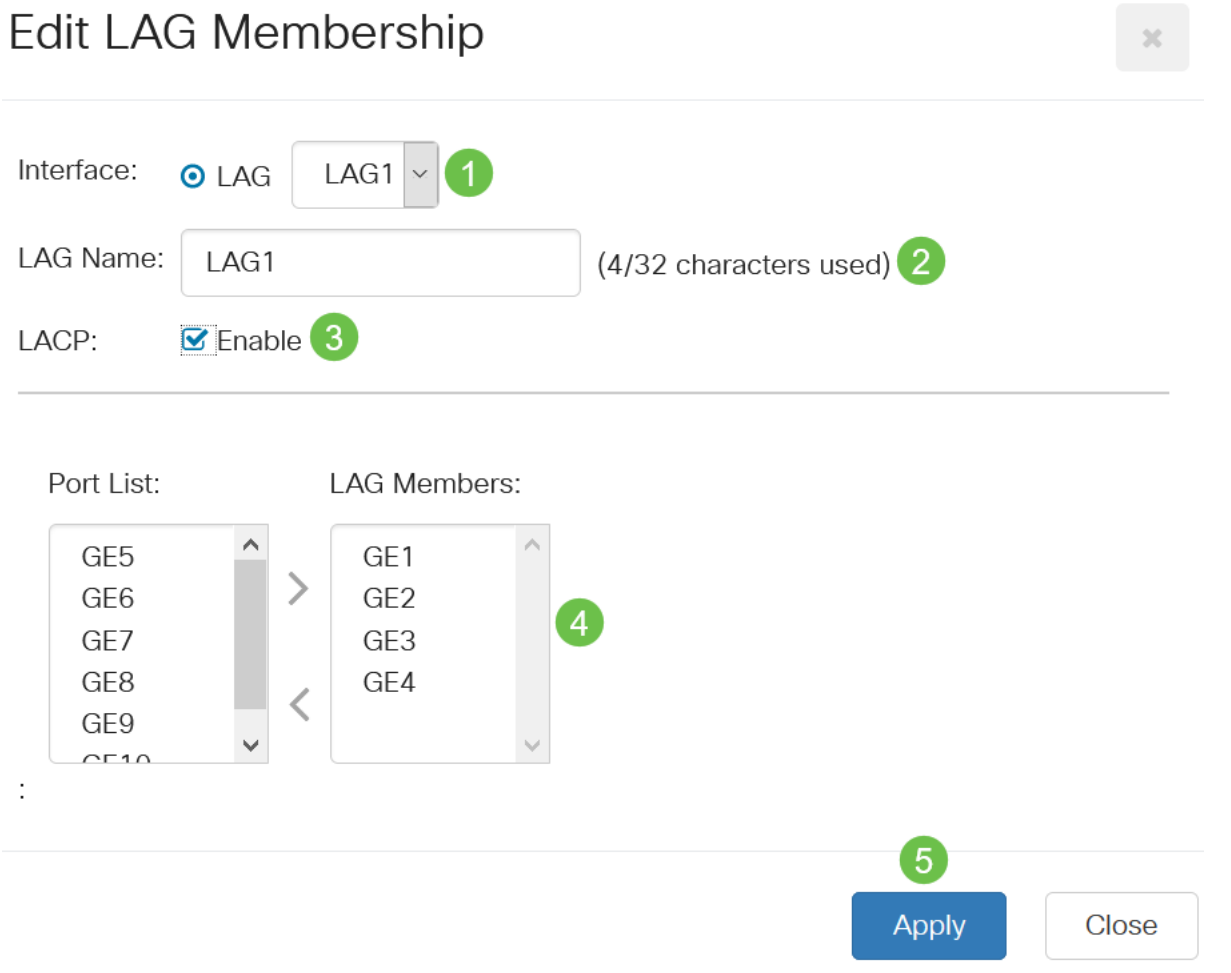

# **LAG Settings**

#### **Step 1**

Choose **Port Management > Link Aggregation > LAG Settings**.

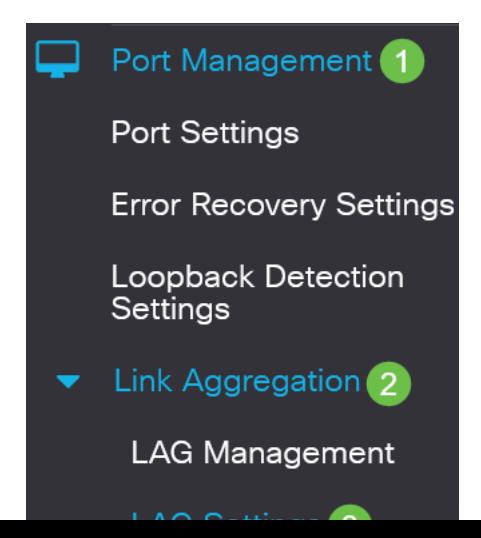

Select a LAG and click **Edit**.

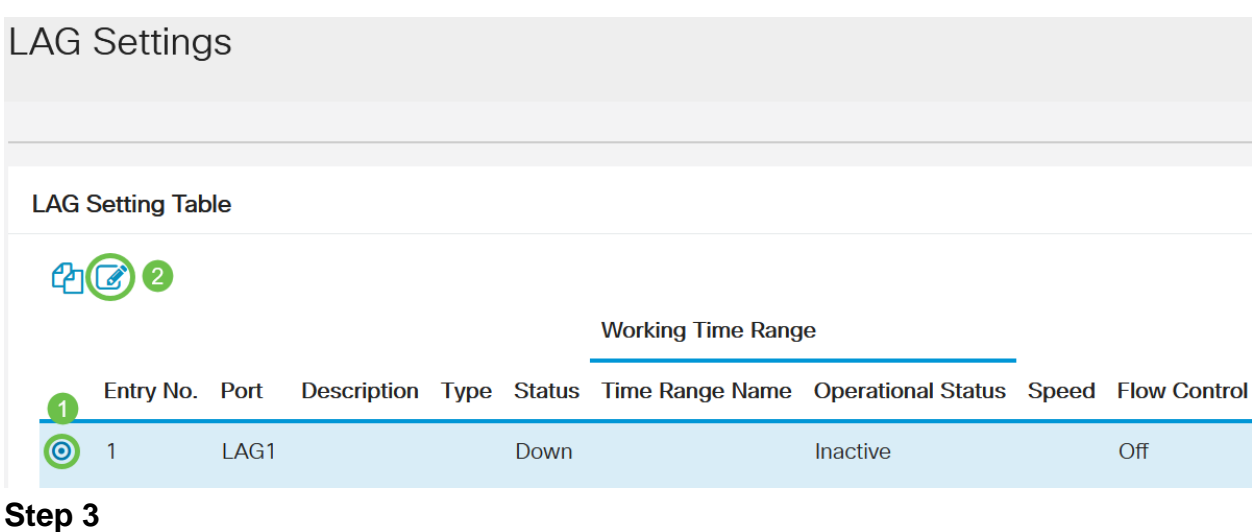

From the LAG drop-down list choose a LAG to configure.

# **Edit LAG Settings**

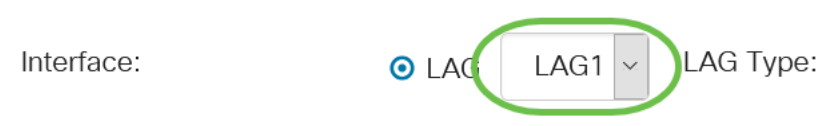

# **Step 4**

Enter a name for the LAG in the Description field.

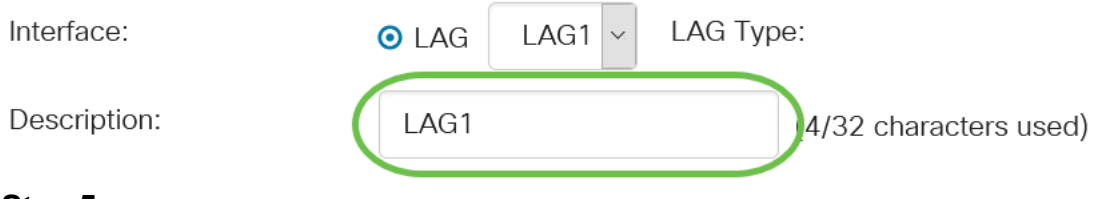

# **Step 5**

Click the radio button that corresponds to the desired LAG status in the Administrative Status field. The Operational Status field displays the current state of the LAG.

- Up The LAG is up and operational.
- Down The LAG is down and not operational.

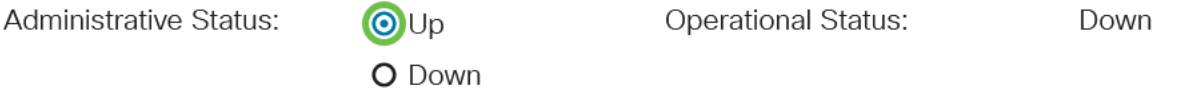

# **Step 6**

In the Time Range field, check the **Enable** checkbox to enable the time range during which the port is in up state. When the time range is not active, the port is in shutdown. If a time range is configured, it is effective only when the port is administratively up.

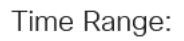

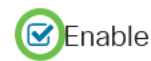

(Optional) If Time Range was enabled in the previous step, select the profile that specifies the time range in the Time Range Name field. If a time range is not yet defined, click **Edit** to go to the Time Range page.

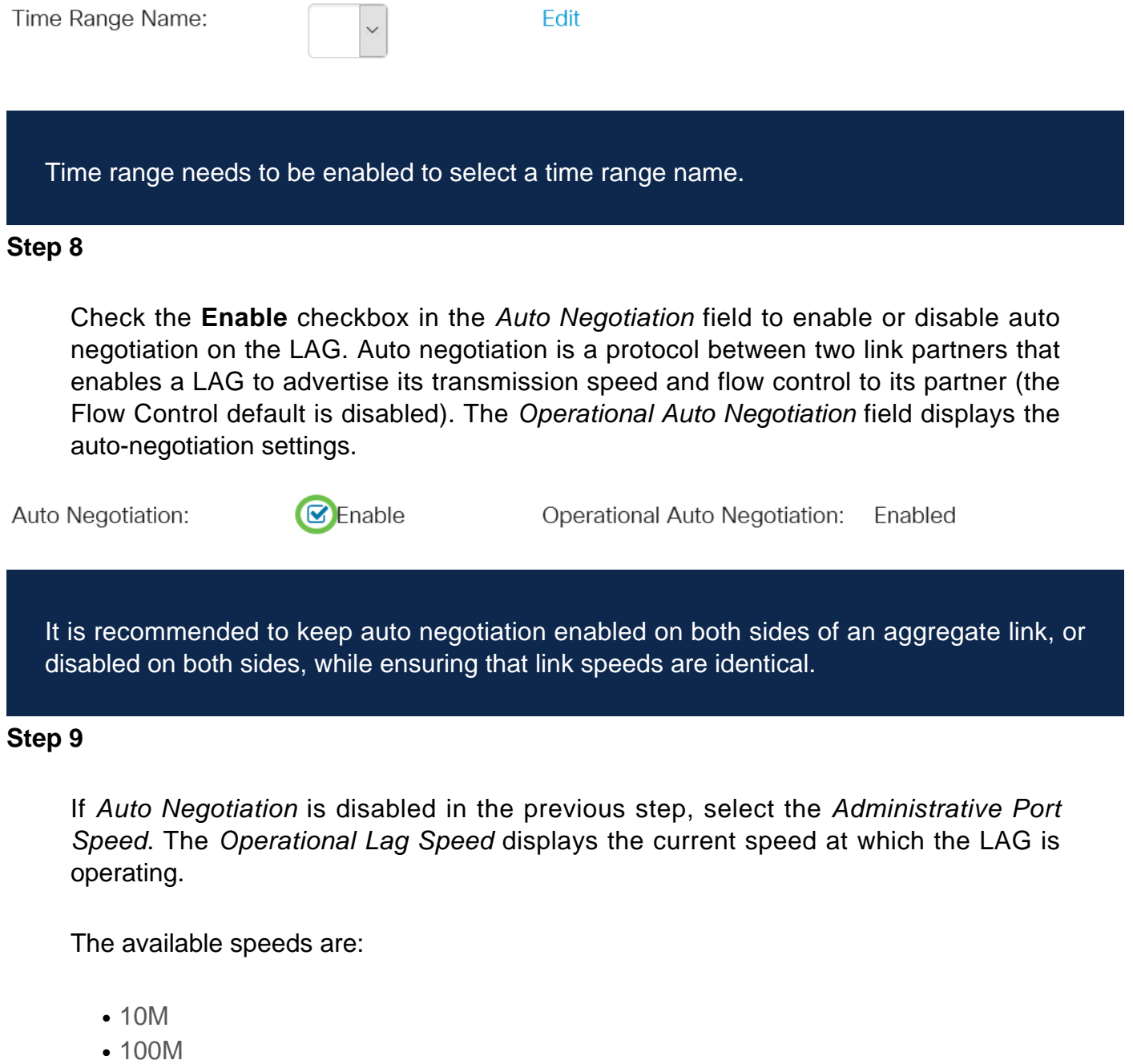

- 1000M
- 10G

Administrative Port Speed: 0 10M

**O** 100M O 1000M  $\odot$  10G

Operational LAG Speed:

In the Auto Advertisement Speed field, check the capabilities to be advertised by the LAG. The Operational Advertisement displays the administrative advertisement status. The LAG advertises its capabilities to its neighbor LAG to start the negotiation process. The options are:

- All Speed All LAG speeds and both duplex modes are available.
- 10M The LAG advertises a 10 Mbps speed and the mode is full duplex.
- 100M The LAG advertises a 100 Mbps speed and the mode is full duplex.
- 1000M The LAG advertises a 1000 Mbps speed and the mode is full duplex.
- 10/100M The LAG advertises a 10/100 Mbps speed and the mode is full duplex.
- 10G The LAG advertises a 10G speed and the mode is full duplex.

Auto Advertisement Speed: O All Speed

Operational Advertisement:

- O 10M
- O 100M O 1000M
- O 10M/100M
- $O$  10G

# **Step 11**

Check the **Enable** checkbox in the Back Pressure field. Back Pressure mode is used with half duplex mode to slow down packet reception rate.

**Back Pressure:** 

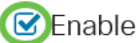

# **Step 12**

Select one of the options in the Administrative Flow Control field. Flow control is a feature that allows the receiving device to send a signal to the sending device that it's congested. This tells the sending device to temporarily stop transmitting to help ease the congestion. The Operational Flow Control shows the current flow control setting.

The options are:

- Enable
- Disable
- Auto-Negotiation

Flow Control:

**O** Enable

**Current Flow Control:** 

Disabled

O Disable

O Auto-Negotiation

# **Step 13**

Check the checkbox to **Enable** Protected Port setting. The Protected Port feature provides Layer 2 isolation between interfaces (Ethernet ports and LAGs) that share the same VLAN with other interfaces.

Devices from protected ports are not allowed to communicate with each other even when they are in the same VLAN.

 $\triangledown$ Fnable Protected Port:

**Step 14**

Click **Apply**.

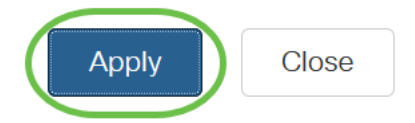

**Link Aggregation Control Protocol (LACP)**

Link Aggregation Control Protocol (LACP) is used to prioritize ports on a LAG. A dynamic LAG can have up to 16 ports of the same type but only 8 can be active at one time. When a LAG has more than 8 ports, the switch uses LACP port priority to determine which ports will become active.

To define the LACP settings, complete the following steps:

# **Step 1**

Log in to the web UI and choose **Port Management > Link Aggregation > LACP.**

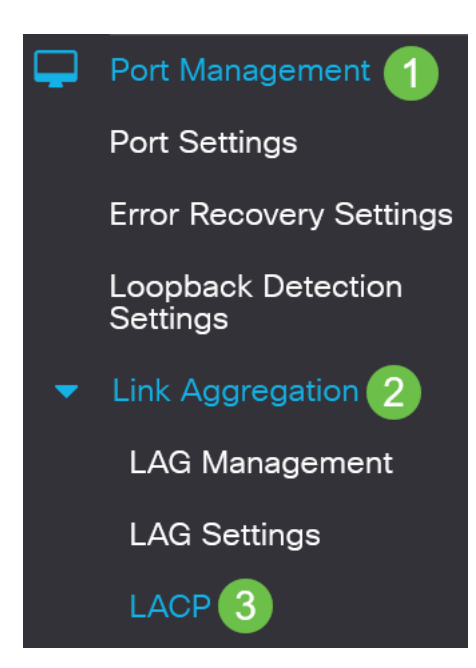

#### **Step 2**

Enter a LACP priority in the LACP System Priority field. The LACP priority is used to determine which device controls port selection to the LAG. Devices with a lower value will have higher priority. If both switches have the same LACP priority, the switch with the lower MAC address will be given control of port selection.

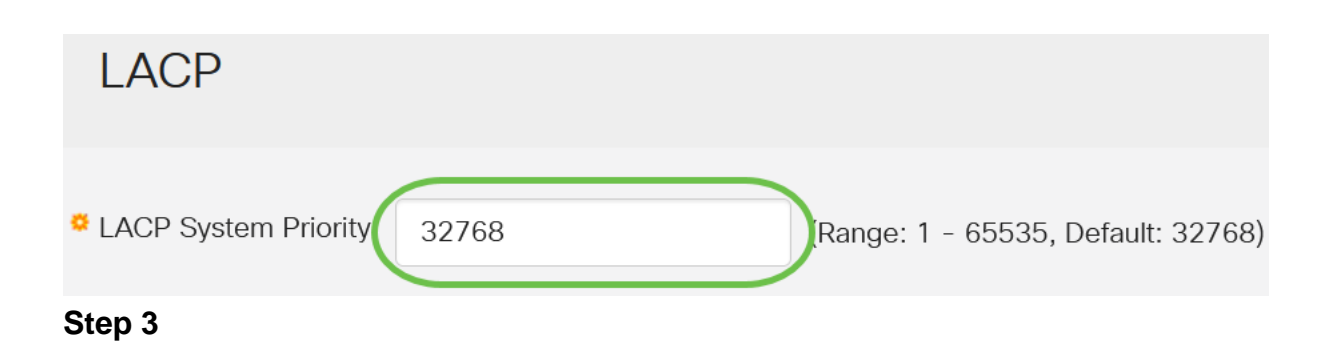

Select the port you want to edit and click **Edit**.

**LACP** Interface Table

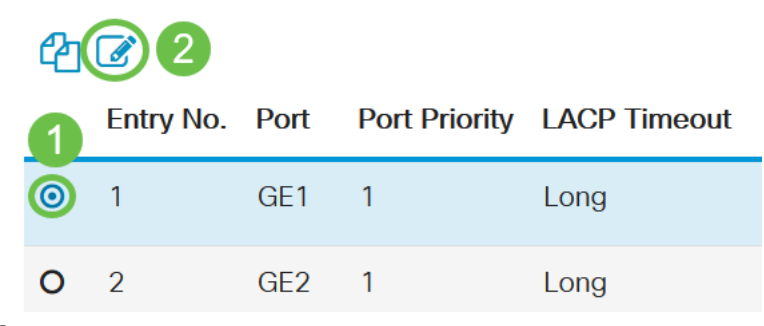

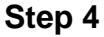

# In the Edit LACP Settings dialog box, enter the values for the following fields:

- Port Select the port number to which timeout and priority values are assigned.
- LACP Port Priority Enter the LACP priority value for the port.
- LACP Timeout This determines the interval at which LACP protocol data units (PDUs) are sent or received.
	- Long The interval between a sent or received LACP PDU and the next consecutive LACP PDU is long (30 seconds).
	- Short The interval between a sent or received LACP PDU and the next

# consecutive LACP PDU is short (1 second).<br>Edit LACP Settings

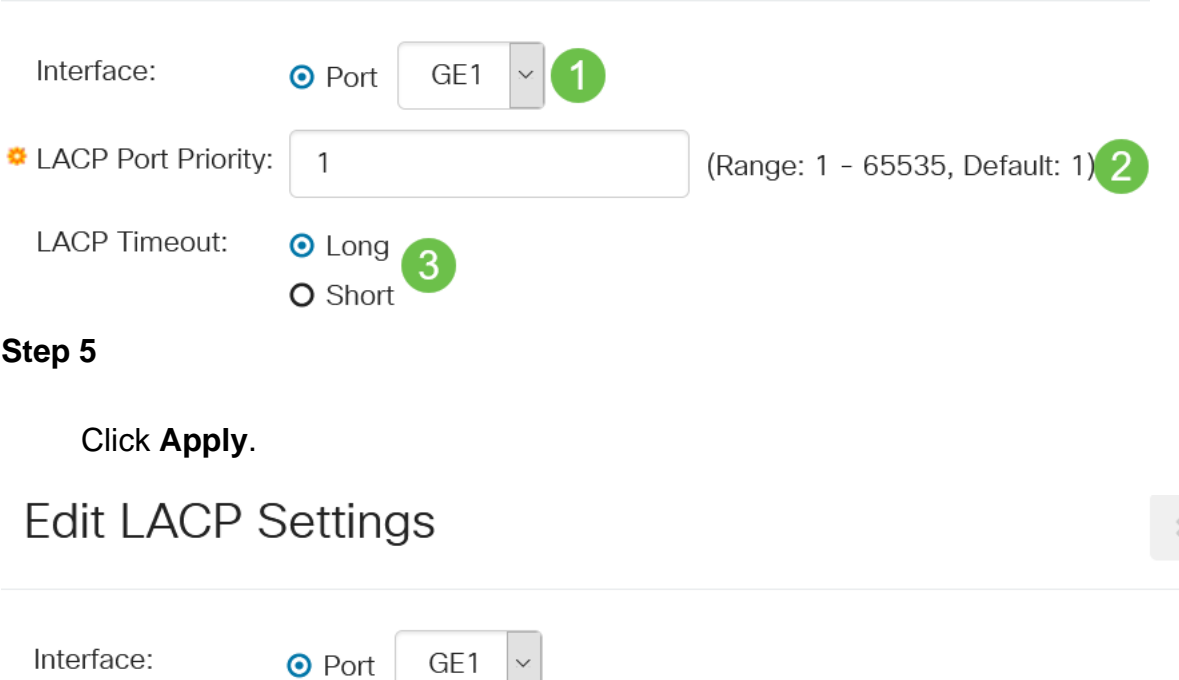

# **Conclusion**

You did it! You have successfully configured LAG on your CBS220 switch.

For more configurations, refer to the **[Cisco Business 220 Series Switches](https://www.cisco.com/c/en/us/td/docs/switches/lan/csbss/CBS220/Adminstration-Guide/cbs-220-admin-guide.html) [Administration Guide](https://www.cisco.com/c/en/us/td/docs/switches/lan/csbss/CBS220/Adminstration-Guide/cbs-220-admin-guide.html)**.